Version Code: V1.5

Currency Statement This version of the document was printed from an on-line system and must only be used for reference purposes. The official copy of this document is the on-line version. Please preserve the integrity of the documentation by destroying any obsolete versions and by not removing any pages from this printed copy

## Summary of Changes

Changes resulting in document revisions will be summarized in this table in reverse chronological sequence. Revision bars (|) will highlight the text changed in new document versions.

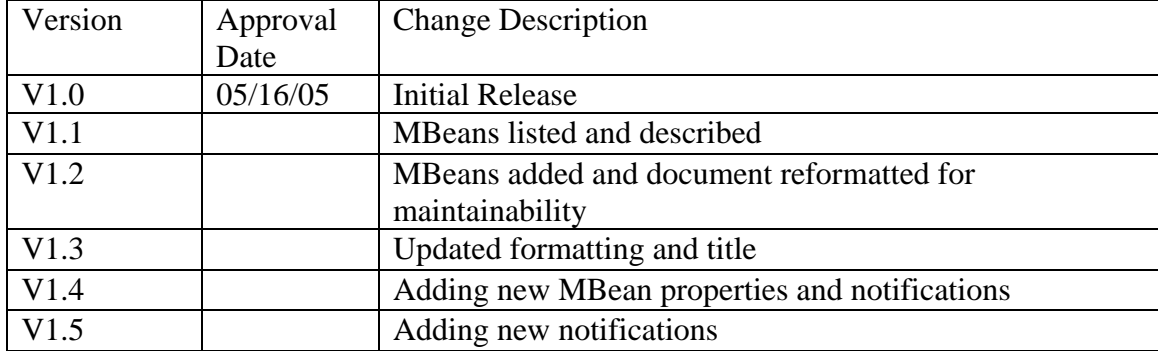

# **Table of Contents**

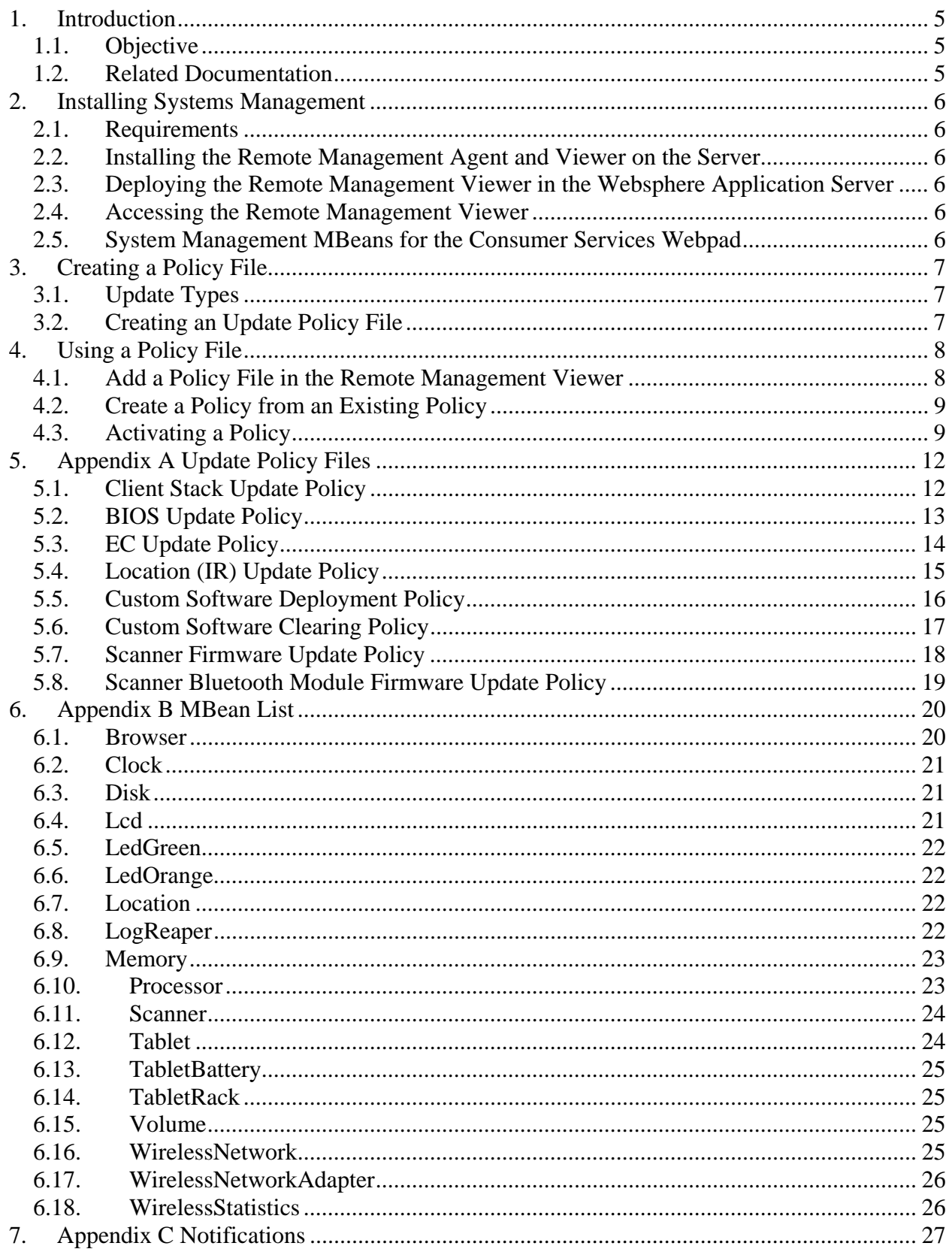

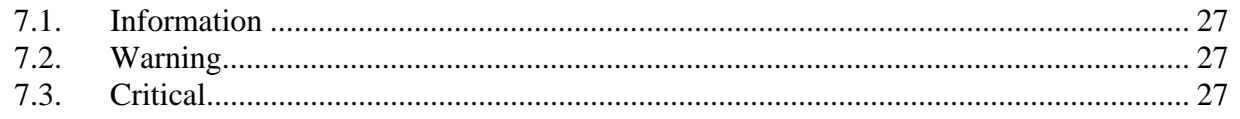

## 1. Introduction

### *1.1. Objective*

This document explains what steps need to be done to install the Systems Management for the IBM Cart Mounted Consumer Services Webpad; and how to create policy files and use them within Systems Management.

### *1.2. Related Documentation*

The following documents are referenced in this test plan or will be used during the planning and execution phases of this test:

IBM Cart Mounted Consumer Service System Functional Specification 1.1 (May 28, 2004)

Remote Management Agent and Viewer User's Guide Second Edition (March 2005)

## 2. Installing Systems Management

### *2.1. Requirements*

To install the Remote Management Agent and Viewer for the Consumer Services Webpad, the server needs to be running either Windows or Linux, running the Websphere Application Server version 5.1.1.2.

More detailed requirements are described in Chapter Three of the Remote Master Agent and Viewer User's Guide.

### *2.2. Installing the Remote Management Agent and Viewer on the Server*

The Remote Management Agent and Viewer can be installed interactively or silently for both Windows and Linux, documented in Chapter Four of the Remote Master Agent and Viewer User's Guide. The interactive installation instructions for Windows begin on page 31, and on page 33 for Linux. The silent installation instructions for both operating systems are on page 35.

### *2.3. Deploying the Remote Management Viewer in the Websphere Application Server*

The Remote Management Viewer needs to be deployed to the Enterprise Applications in the Websphere Application Server before it can be used. The instructions for configuring Websphere and deploying the Viewer are described in Chapter Six of the Remote Master Agent and Viewer User's Guide.

### *2.4. Accessing the Remote Management Viewer*

With the Websphere Application Server running and the Remote Management Viewer deployed, the Viewer can be accessed at the server's web address on port 9080 and the si folder. For example, to access it on the server itself, the address would be http://127.0.0.1:9080/si.

The Remote Management Viewer supports Mozilla and Internet Explorer.

### *2.5. System Management MBeans for the Consumer Services Webpad*

The MBeans and their properties for the Consumer Services Webpad are documented in the IBM Cart Mounted Consumer Service System Functional Specification.

## 3. Creating a Policy File

There are several policies that are supported to update the tablet. This section describes what updates can be done and how to create a policy file for that update.

### *3.1. Update Types*

The following components can be updated. The commands that follow the components are to be used for updating the respective components.

- 1. Client Stack: stack\_update
- 2. BIOS: flashBIOS
- 3. EC: flashEC
- 4. Location (IR): flashIR
- 5. Scanner Firmware: flashScanner
- 6. Scanner Bluetooth Module: flashScannerBT
- 7. Custom software: custom\_deploy

These commands require that the file for the update is available on an FTP or HTTP server accessible by the Customer Services Webpad.

### *3.2. Creating an Update Policy File*

A sample file for all the updates are in Appendix A, and require the same changes no matter which update you wish to run. For example, follow the following steps to create a bios update policy.

- 1. Copy the sample policy file for the update type desired from Appendix A. In this case, copy the BIOS policy and name it bios\_update\_policy.xml.
- 2. In the *SoftwarePolicy:Installation* section, find the *SoftwarePolicy: Exec* line*.*
- 3. Change the *<URL>* field to the URL of the file to use for the update. An FTP or HTTP address is required. If the FTP server has a user ID and password, use: ftp://<UserID>:<Password>@<ServerAddress>/<FileLocation> Everything in  $\langle \rangle$  is a required parameter, so using the same format as the example in Appendix A, this BIOS file could be accessible through the following sample URL: ftp://almond:passw0rd@192.168.0.1/c/flash/bios/al2rel26.rom
- 4. Save the file and exit the editor.

## 4. Using a Policy File

### *4.1. Add a Policy File in the Remote Management Viewer*

Follow these steps to add a policy file to the Remote Management Viewer.

- 1. Put the policy XML file on an FTP server the Consumer Services Webpad has access to.
- 2. Login to the Remote Management Viewer.
- 3. Navigate to Master Agent Configuration->MGMT->MgmtSWPolicyMaster.
- 4. Under Draft policies, click Add.
- 5. Enter in all of the following information:
	- a. The Description should be a short description of the policy.
	- b. The XML Configuration Filename is just the filename of the policy file.
	- c. The Relative Path to file on FTP is the directory the file is in once an FTP connection is made (what you would cd to).
	- d. The FTP Server Hostname, Username, Password & Port Number are used to access and log into the server.
	- e. The Maximum Deferrals per Device is the number of times the policy can be deferred.
	- f. The Scheduled Time is the time after which any tablet that gets this policy will apply it. Any tablet that receives this policy after that time will attempt to apply the policy immediately.
	- g. The Distribution Type for the Webpad will always be installation. To change back to a previous level will always be an installation of the previous level.
	- h. The Target Type and Target Identifier are tied together. If the Target Type is Device Type, the Target Identifier will be Consumer, and the policy will be applied to all Webpads. If the Target Type is Induvidual Device, the Target Identifier will be the MAC address of a specific Webpad.

6. After the information has been entered, the information will look something like this. For the screenshot below, the tablet undate will be performed on just one tablet.

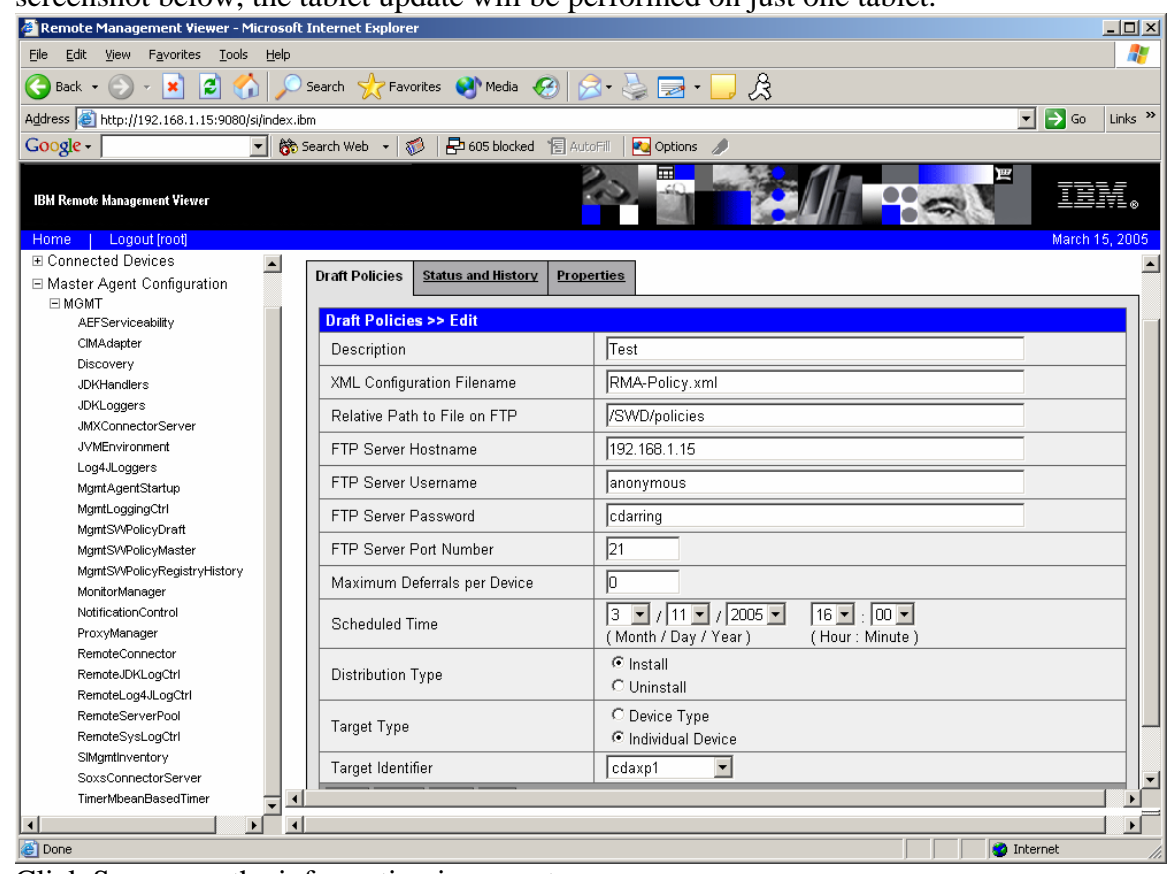

7. Click Save once the information is correct.

## *4.2. Create a Policy from an Existing Policy*

If there is an existing policy file that is either a draft or has been run that has the information needed, it can be copied into a new draft policy.

- 1. If there is a new policy file, put it on an FTP server the Consumer Services Webpad has access to.
- 2. Login to the Remote Management Viewer.
- 3. Navigate to Master Agent Configuration->MGMT->MgmtSWPolicyMaster.
- 4. If the existing policy is a running policy, click on the Status and History tab. Otherwise, if it is from another draft, leave it on the Draft Policies tab.
- 5. Select the check box next to the policy file and then click the Copy button to copy it.
- 6. In the Draft Policies tab, a new policy will be listed as (Copy) <Copied policy's name>. Click on the check box next to the policy and click Edit to make any changes required. The fields are the same as described in section 4.1 from above.
- 7. Once done making any changes to the policy, click the Save button.

### *4.3. Activating a Policy*

Once a policy has been created and is ready for use, the following steps should be used to activate it.

- 1. From Draft policies, click on the check box next to the policy to run and click on Activate.
- 2. Once activated, your policy will be removed from drafts and will be displayed under Status and History. Click on that tab to view all activated policies.
- 3. Clicking on the activated policy will bring up details about it, including links for each affected device. The Status should indicate how the policy is affecting each device the policy

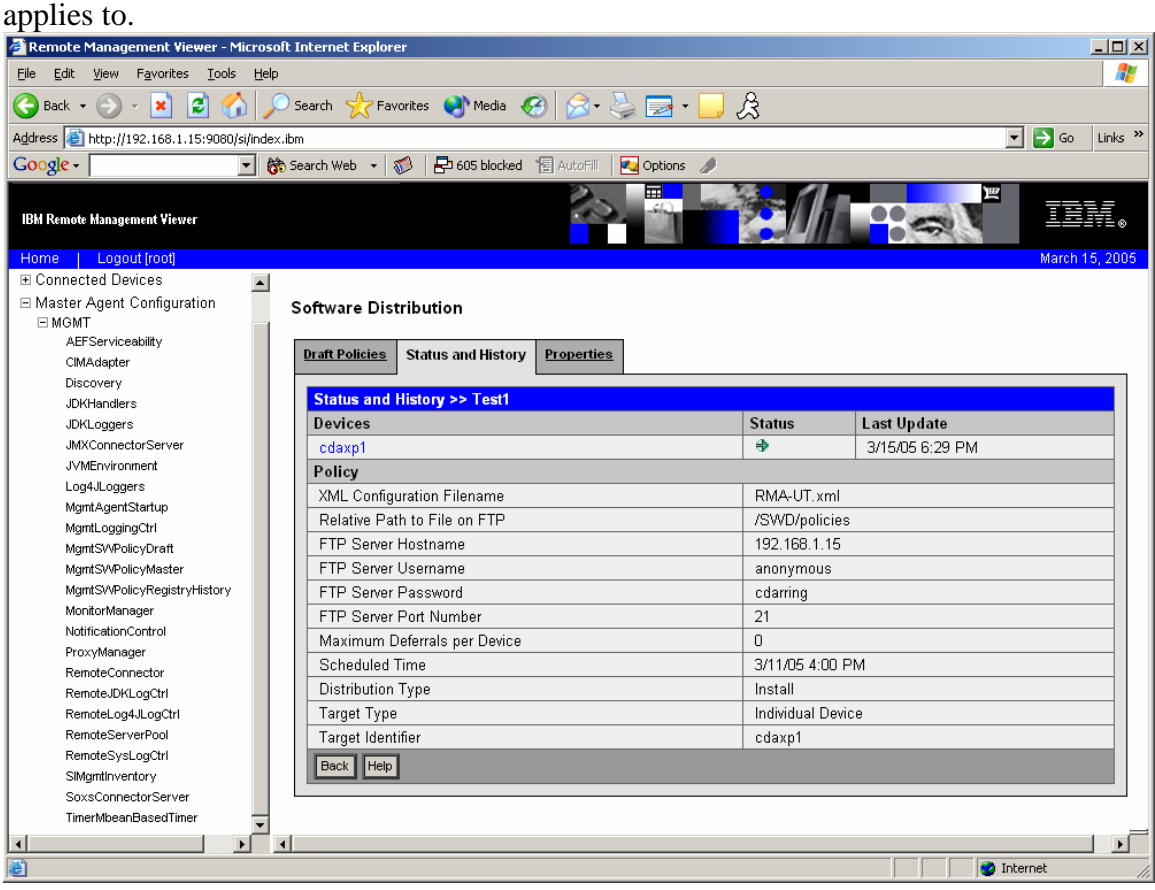

4. Clicking on the device link will bring up details for the execution of the policy on that device, including the return code for that policy once the attempt to run the policy is complete. It should indicate if the policy succeeded or failed.

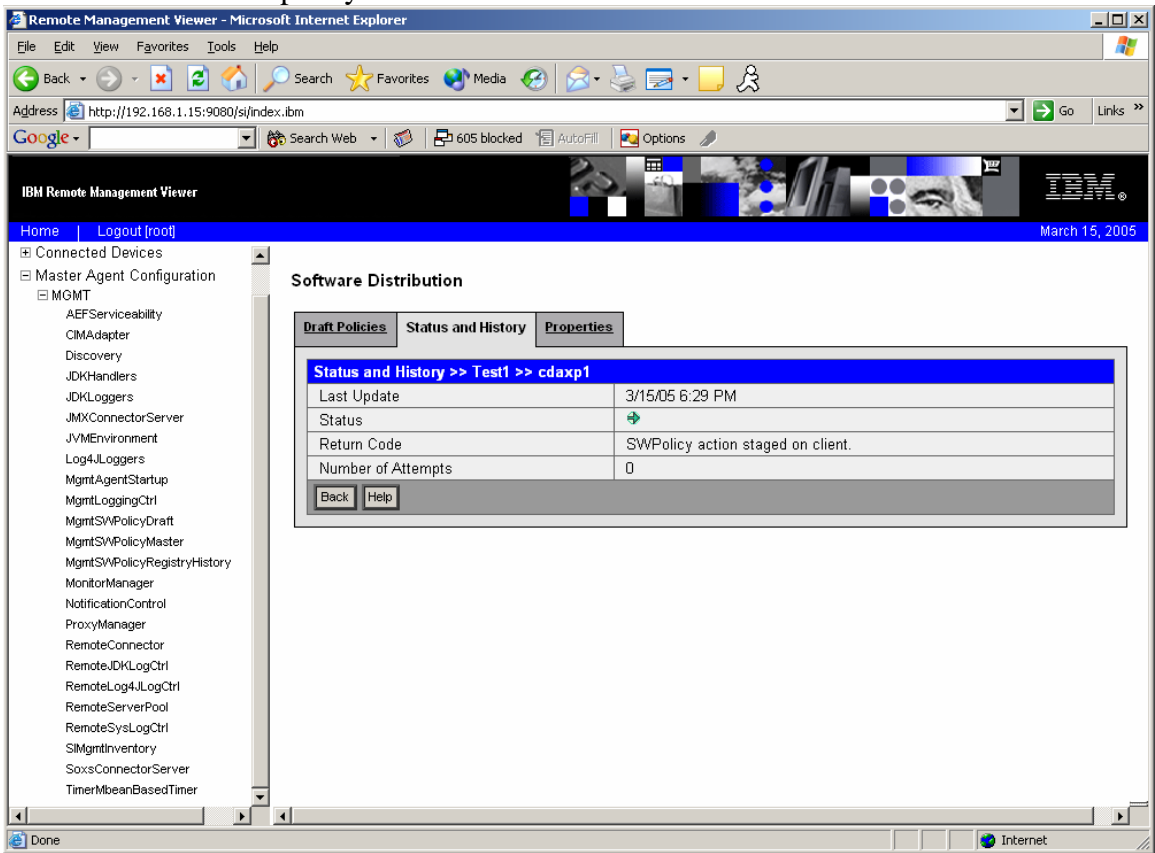

## 5. Appendix A Update Policy Files

### *5.1. Client Stack Update Policy*

#### <sup>&</sup>lt;**SoftwarePolicy:SoftwarePolicy**

```
xmlns:xsi="http://www.w3.org/2001/XMLSchema-instance" 
xsi:schemaLocation="http://www.pc.ibm.com/ibm/si/mgmt/com/ibm/retail/si/mgmt/swdist/SWPolicyXMLSchema.xsd" 
xmlns:SoftwarePolicy="http://www.pc.ibm.com/ibm/si/mgmt">
```

```
<SoftwarePolicy:SWPolicyDescriptor policyID="007">
```
<sup>&</sup>lt;**SoftwarePolicy:Description**>Policy for updating the tablet software stack<**/SoftwarePolicy:Description**<sup>&</sup>gt; <sup>&</sup>lt;**/SoftwarePolicy:SWPolicyDescriptor**<sup>&</sup>gt;

<sup>&</sup>lt;**SoftwarePolicy:SWPolicyTarget targetOS**="PSA" **family**="StackUpdate" **precompress**="false" >

#### <sup>&</sup>lt;**SoftwarePolicy:Installation**<sup>&</sup>gt;

```
\lt ! - –
      Replace the <URL> field below with an actual path before using 
      Example URLs 
      ftp://user:password@192.169.0.10/update/<filename> 
      http://192.168.0.10:8080/update/<filename> 
      http://user:password@192.168.0.10/update/<filename> 
      Example filename: RSS-RELEASE-05-24-2005-1803.bin 
      --> <SoftwarePolicy:Exec executable="stack_update <URL>" expectedRC="0" /> 
      <SoftwarePolicy:Reboot 
             expectedRC="ok" 
             rcFile="success" failureLog="failure"/> 
</SoftwarePolicy:Installation>
<SoftwarePolicy:DeInstallation>
```

```
<SoftwarePolicy:Reboot/> 
</SoftwarePolicy:DeInstallation>
```

```
</SoftwarePolicy:SWPolicyTarget>
</SoftwarePolicy:SoftwarePolicy>
```
### *5.2. BIOS Update Policy*

#### <sup>&</sup>lt;**SoftwarePolicy:SoftwarePolicy**

**xmlns:xsi**="http://www.w3.org/2001/XMLSchema-instance" **xsi:schemaLocation**="http://www.pc.ibm.com/ibm/si/mgmt/com/ibm/retail/si/mgmt/swdist/SWPolicyXMLSchema.xsd" **xmlns:SoftwarePolicy**="http://www.pc.ibm.com/ibm/si/mgmt">

#### <sup>&</sup>lt;**SoftwarePolicy:SWPolicyDescriptor policyID**="007">

<sup>&</sup>lt;**SoftwarePolicy:Description**>Policy for updating the tablet BIOS firmware<**/SoftwarePolicy:Description**<sup>&</sup>gt; <sup>&</sup>lt;**/SoftwarePolicy:SWPolicyDescriptor**<sup>&</sup>gt;

```
<SoftwarePolicy:SWPolicyTarget targetOS="PSA" family="StackUpdate" precompress="false" >
```
#### <sup>&</sup>lt;**SoftwarePolicy:Installation**<sup>&</sup>gt;

#### $\lt$  ! --

*Replace the <URL> field below with an actual path before using Example URLs ftp://user:password@192.169.0.10/update/<filename> http://192.168.0.10:8080/update/<filename> http://user:password@192.168.0.10/update/<filename> Example filename: bios.rom -->* <sup>&</sup>lt;**SoftwarePolicy:Exec executable**="flashBIOS <URL>" **expectedRC**="0" /> <sup>&</sup>lt;**SoftwarePolicy:Reboot expectedRC**="ok" **rcFile**="firmware.success" **failureLog**="firmware.failure"/> <sup>&</sup>lt;**/SoftwarePolicy:Installation**<sup>&</sup>gt;

```
<SoftwarePolicy:DeInstallation>
      <SoftwarePolicy:Reboot/> 
</SoftwarePolicy:DeInstallation>
```
<sup>&</sup>lt;**/SoftwarePolicy:SWPolicyTarget**<sup>&</sup>gt; <**/SoftwarePolicy:SoftwarePolicy**>

### *5.3. EC Update Policy*

#### <sup>&</sup>lt;**SoftwarePolicy:SoftwarePolicy**

```
xmlns:xsi="http://www.w3.org/2001/XMLSchema-instance" 
xsi:schemaLocation="http://www.pc.ibm.com/ibm/si/mgmt/com/ibm/retail/si/mgmt/swdist/SWPolicyXMLSchema.xsd" 
xmlns:SoftwarePolicy="http://www.pc.ibm.com/ibm/si/mgmt">
```
#### <sup>&</sup>lt;**SoftwarePolicy:SWPolicyDescriptor policyID**="007">

<sup>&</sup>lt;**SoftwarePolicy:Description**>Policy for updating the tablet EC firmware<**/SoftwarePolicy:Description**<sup>&</sup>gt; <sup>&</sup>lt;**/SoftwarePolicy:SWPolicyDescriptor**<sup>&</sup>gt;

```
<SoftwarePolicy:SWPolicyTarget targetOS="PSA" family="StackUpdate" precompress="false" >
```
#### <sup>&</sup>lt;**SoftwarePolicy:Installation**<sup>&</sup>gt;

#### $\lt$  ! --

```
Replace the <URL> field below with an actual path before using 
      Example URLs 
      ftp://user:password@192.169.0.10/update/<filename> 
      http://192.168.0.10:8080/update/<filename> 
      http://user:password@192.168.0.10/update/<filename> 
      Example filename: ec.rom 
      --> <SoftwarePolicy:Exec executable="flashEC <URL>" expectedRC="0" /> 
      <SoftwarePolicy:Reboot 
             expectedRC="ok" 
             rcFile="firmware.success" failureLog="firmware.failure"/> 
</SoftwarePolicy:Installation>
```

```
<SoftwarePolicy:DeInstallation>
      <SoftwarePolicy:Reboot/> 
</SoftwarePolicy:DeInstallation>
```

```
</SoftwarePolicy:SWPolicyTarget>
</SoftwarePolicy:SoftwarePolicy>
```
### *5.4. Location (IR) Update Policy*

#### <sup>&</sup>lt;**SoftwarePolicy:SoftwarePolicy**

```
xmlns:xsi="http://www.w3.org/2001/XMLSchema-instance" 
xsi:schemaLocation="http://www.pc.ibm.com/ibm/si/mgmt/com/ibm/retail/si/mgmt/swdist/SWPolicyXMLSchema.xsd" 
xmlns:SoftwarePolicy="http://www.pc.ibm.com/ibm/si/mgmt">
```
#### <sup>&</sup>lt;**SoftwarePolicy:SWPolicyDescriptor policyID**="007">

<sup>&</sup>lt;**SoftwarePolicy:Description**>Policy for updating the tablet IR receiver firmware<**/SoftwarePolicy:Description**<sup>&</sup>gt; <sup>&</sup>lt;**/SoftwarePolicy:SWPolicyDescriptor**<sup>&</sup>gt;

```
<SoftwarePolicy:SWPolicyTarget targetOS="PSA" family="StackUpdate" precompress="false" >
```
#### <sup>&</sup>lt;**SoftwarePolicy:Installation**<sup>&</sup>gt;

```
\lt ! - –
```
*Replace the <URL> field below with an actual path before using Example URLs ftp://user:password@192.169.0.10/update/<filename> http://192.168.0.10:8080/update/<filename> http://user:password@192.168.0.10/update/<filename> Example filename: ir.hex -->* <sup>&</sup>lt;**SoftwarePolicy:Exec executable**="flashIR <URL>" **expectedRC**="0" /> <sup>&</sup>lt;**SoftwarePolicy:Reboot expectedRC**="ok" **rcFile**="firmware.success" **failureLog**="firmware.failure"/> <sup>&</sup>lt;**/SoftwarePolicy:Installation**<sup>&</sup>gt;

```
<SoftwarePolicy:DeInstallation>
      <SoftwarePolicy:Reboot/> 
</SoftwarePolicy:DeInstallation>
```
<sup>&</sup>lt;**/SoftwarePolicy:SWPolicyTarget**<sup>&</sup>gt; <**/SoftwarePolicy:SoftwarePolicy**>

### *5.5. Custom Software Deployment Policy*

#### **<SoftwarePolicy:SoftwarePolicy**

```
xmlns:xsi="http://www.w3.org/2001/XMLSchema-instance" 
xsi:schemaLocation="http://www.pc.ibm.com/ibm/si/mgmt /com/ibm/retail/si/mgmt/swdist/SWPolicyXMLSchema.xsd" 
xmlns:SoftwarePolicy="http://www.pc.ibm.com/ibm/si/mgmt">
```

```
<SoftwarePolicy:SWPolicyDescriptor policyID="007"> 
             <SoftwarePolicy:Description>Policy for deploying custom files into a protected storage area 
             </SoftwarePolicy:Description>
      </SoftwarePolicy:SWPolicyDescriptor>
      <SoftwarePolicy:SWPolicyTarget targetOS="PSA" family="StackUpdate" precompress="false"> 
             \lt ! - –
             Modify the server path and the resource tarball filename below. 
             The path is relative to the FTP server on which the policy file exists. 
             The resource tarball can have any name, but must be a valid .tar.gz archive. 
             It may contain subdirectories, HTML, media, etc. After it has been deployed, 
             it will be accessible by the browser at file://localhost/custom/* 
             Examples: ftpPath=/home/sbinst 
                           filename=pierce.tgz 
             --> <SoftwarePolicy:SWPolicyResourceFiles ftpPath="<server path>"> 
                    <SoftwarePolicy:Component filename="<resource tarball>"/> 
             </SoftwarePolicy:SWPolicyResourceFiles>
             <SoftwarePolicy:Installation>
                    \lt ! -Modify the resource tarball filename below. It must match the resource tarball 
                    filename specified in the SWPolicyResourceFiles tag. 
                    Example: executable="custom_deploy pierce.tgz" 
                    --> <SoftwarePolicy:Exec executable="custom_deploy <resource tarball>" 
                           expectedRC="ok" 
                           rcFile="custom.success" failureLog="customer.failure" /> 
             </SoftwarePolicy:Installation>
             <SoftwarePolicy:DeInstallation>
                    <SoftwarePolicy:Reboot/> 
             </SoftwarePolicy:DeInstallation>
      </SoftwarePolicy:SWPolicyTarget>
</SoftwarePolicy:SoftwarePolicy>
```
Page 16 of 28

### *5.6. Custom Software Clearing Policy*

#### **<SoftwarePolicy:SoftwarePolicy**

**xmlns:xsi**="http://www.w3.org/2001/XMLSchema-instance" **xsi:schemaLocation**="http://www.pc.ibm.com/ibm/si/mgmt /com/ibm/retail/si/mgmt/swdist/SWPolicyXMLSchema.xsd" **xmlns:SoftwarePolicy**="http://www.pc.ibm.com/ibm/si/mgmt">

#### <sup>&</sup>lt;**SoftwarePolicy:SWPolicyDescriptor policyID**="007">

<sup>&</sup>lt;**SoftwarePolicy:Description**>Policy for clearing the custom file deployment area<**/SoftwarePolicy:Description**<sup>&</sup>gt; <sup>&</sup>lt;**/SoftwarePolicy:SWPolicyDescriptor**<sup>&</sup>gt;

<sup>&</sup>lt;**SoftwarePolicy:SWPolicyTarget targetOS**="PSA" **family**="StackUpdate" **precompress**="false">

```
<SoftwarePolicy:Installation>
      <SoftwarePolicy:Exec executable="custom_clear" 
             expectedRC="ok" 
              rcFile="custom.success" 
             failureLog="customer.failure" />
```

```
</SoftwarePolicy:Installation>
             <SoftwarePolicy:DeInstallation>
                    <SoftwarePolicy:Reboot/> 
             </SoftwarePolicy:DeInstallation>
      </SoftwarePolicy:SWPolicyTarget>
</SoftwarePolicy:SoftwarePolicy>
```
### *5.7. Scanner Firmware Update Policy*

#### <sup>&</sup>lt;**SoftwarePolicy:SoftwarePolicy**

```
xmlns:xsi="http://www.w3.org/2001/XMLSchema-instance" 
xsi:schemaLocation="http://www.pc.ibm.com/ibm/si/mgmt/com/ibm/retail/si/mgmt/swdist/SWPolicyXMLSchema.xsd" 
xmlns:SoftwarePolicy="http://www.pc.ibm.com/ibm/si/mgmt">
```
#### <sup>&</sup>lt;**SoftwarePolicy:SWPolicyDescriptor policyID**="007">

<sup>&</sup>lt;**SoftwarePolicy:Description**>Policy for updating the scanner firmware<**/SoftwarePolicy:Description**<sup>&</sup>gt; <sup>&</sup>lt;**/SoftwarePolicy:SWPolicyDescriptor**<sup>&</sup>gt;

```
<SoftwarePolicy:SWPolicyTarget targetOS="PSA" family="StackUpdate" precompress="false" >
```
#### <sup>&</sup>lt;**SoftwarePolicy:Installation**<sup>&</sup>gt;

```
\lt ! --
      Replace the <URL> field below with an actual path before using. 
      Example URLs 
      ftp://user:password@192.169.0.10/update/scanner.ibm 
      http://192.168.0.10:8080/update/scanner.ibm 
      http://user:password@192.168.0.10/update/scanner.ibm 
      --> <SoftwarePolicy:Exec executable="flashScanner <URL>" expectedRC="0" /> 
      <SoftwarePolicy:Reboot 
             expectedRC="ok" 
             rcFile="firmware.success" failureLog="firmware.failure"/> 
</SoftwarePolicy:Installation>
```

```
<SoftwarePolicy:DeInstallation>
      <SoftwarePolicy:Reboot/> 
</SoftwarePolicy:DeInstallation>
```
#### <sup>&</sup>lt;**/SoftwarePolicy:SWPolicyTarget**<sup>&</sup>gt;

<**/SoftwarePolicy:SoftwarePolicy**>

### *5.8. Scanner Bluetooth Module Firmware Update Policy*

#### <sup>&</sup>lt;**SoftwarePolicy:SoftwarePolicy**

```
xmlns:xsi="http://www.w3.org/2001/XMLSchema-instance" 
xsi:schemaLocation="http://www.pc.ibm.com/ibm/si/mgmt/com/ibm/retail/si/mgmt/swdist/SWPolicyXMLSchema.xsd" 
xmlns:SoftwarePolicy="http://www.pc.ibm.com/ibm/si/mgmt">
```
#### <sup>&</sup>lt;**SoftwarePolicy:SWPolicyDescriptor policyID**="007">

<sup>&</sup>lt;**SoftwarePolicy:Description**>Policy for updating the scanner Bluetooth module firmware<**/SoftwarePolicy:Description**<sup>&</sup>gt; <sup>&</sup>lt;**/SoftwarePolicy:SWPolicyDescriptor**<sup>&</sup>gt;

```
<SoftwarePolicy:SWPolicyTarget targetOS="PSA" family="StackUpdate" precompress="false" >
```
#### <sup>&</sup>lt;**SoftwarePolicy:Installation**<sup>&</sup>gt;

```
\leq l = -Replace the <URL> field below with an actual path before using. 
      Example URLs 
      ftp://user:password@192.169.0.10/update/scanner-bt.ibm 
      http://192.168.0.10:8080/update/scanner-bt.ibm 
      http://user:password@192.168.0.10/update/scanner-bt.ibm 
      --> <SoftwarePolicy:Exec executable="flashScannerBT <URL>" expectedRC="0" /> 
      <SoftwarePolicy:Reboot 
             expectedRC="ok" 
             rcFile="firmware.success" failureLog="firmware.failure"/> 
</SoftwarePolicy:Installation>
```

```
<SoftwarePolicy:DeInstallation>
      <SoftwarePolicy:Reboot/> 
</SoftwarePolicy:DeInstallation>
```

```
</SoftwarePolicy:SWPolicyTarget>
</SoftwarePolicy:SoftwarePolicy>
```
## 6. Appendix B MBean List

For Properties, **(rw)** indcates a readable and writable property and **(r)** indicates a read-only property.

Properties marked as N/A are not collected for any of the following reasons:

- The information cannot currently be extracted from the associated hardware
- The information is not applicable to the hardware

For Actions, any parameters required for the action are between parenthesis, such as **(String)**. If there are no parameters for the action, there is nothing between the parenthesis.

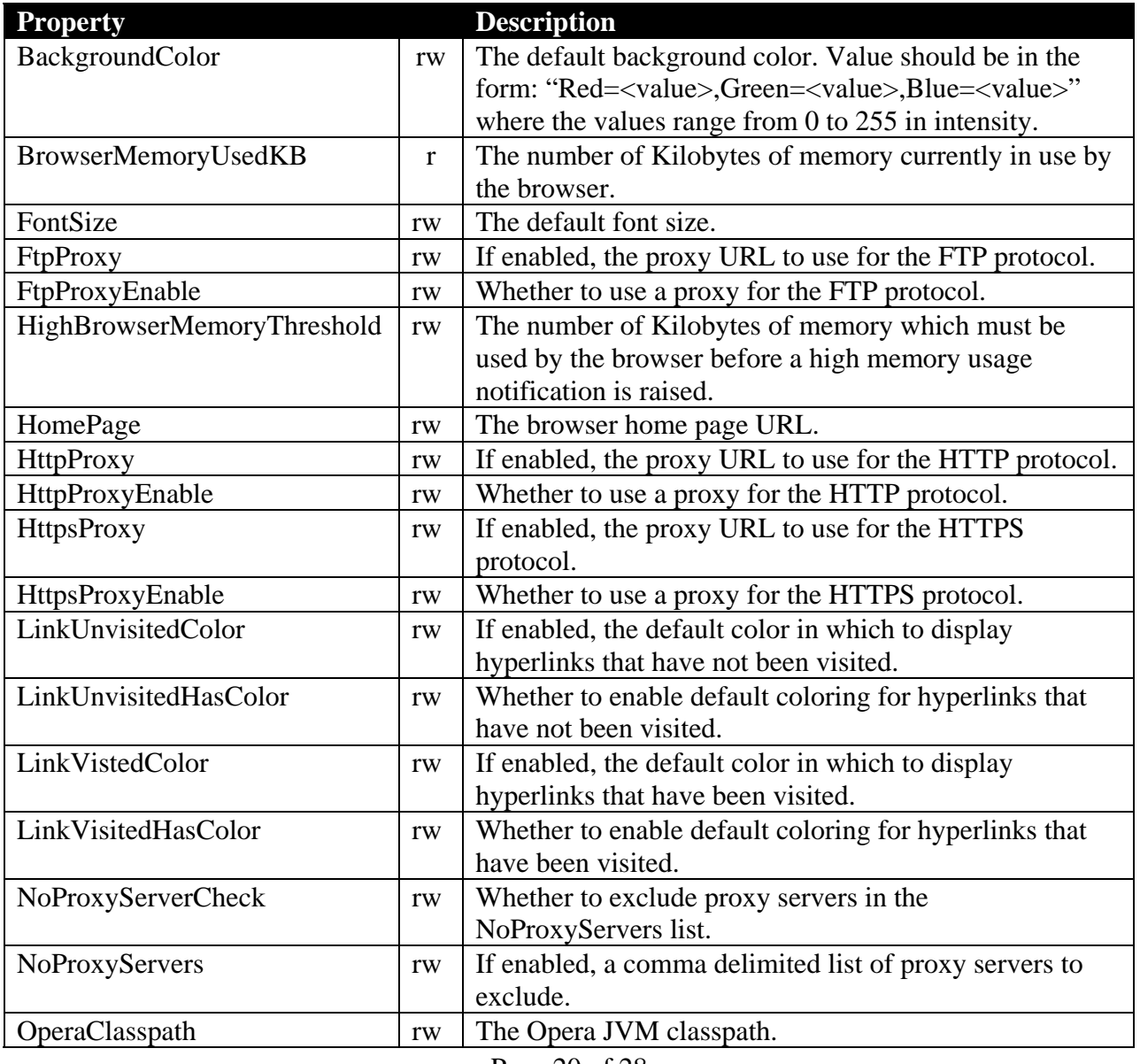

### *6.1. Browser*

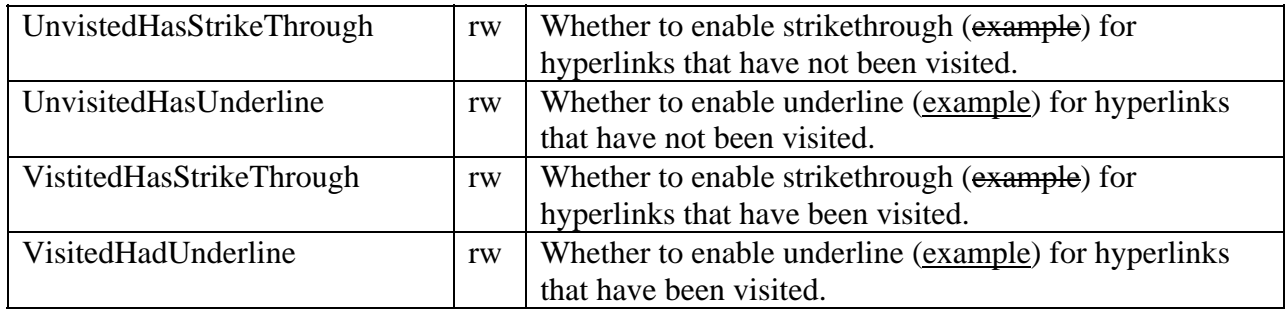

## *6.2. Clock*

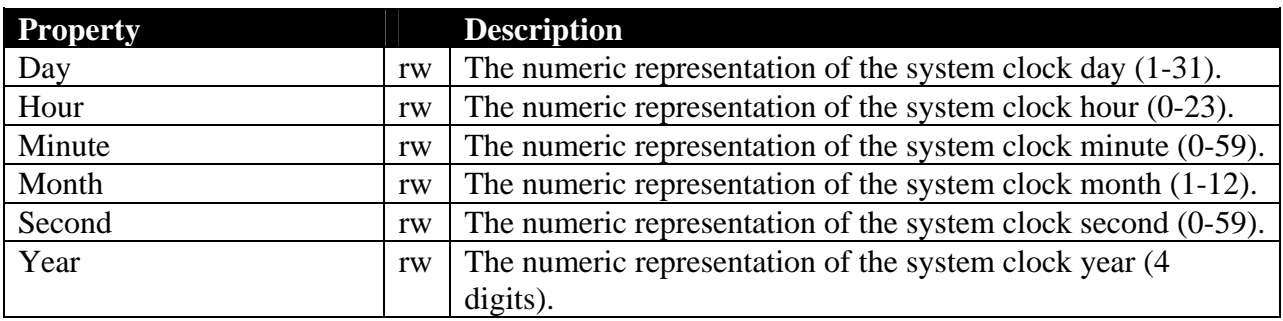

## *6.3. Disk*

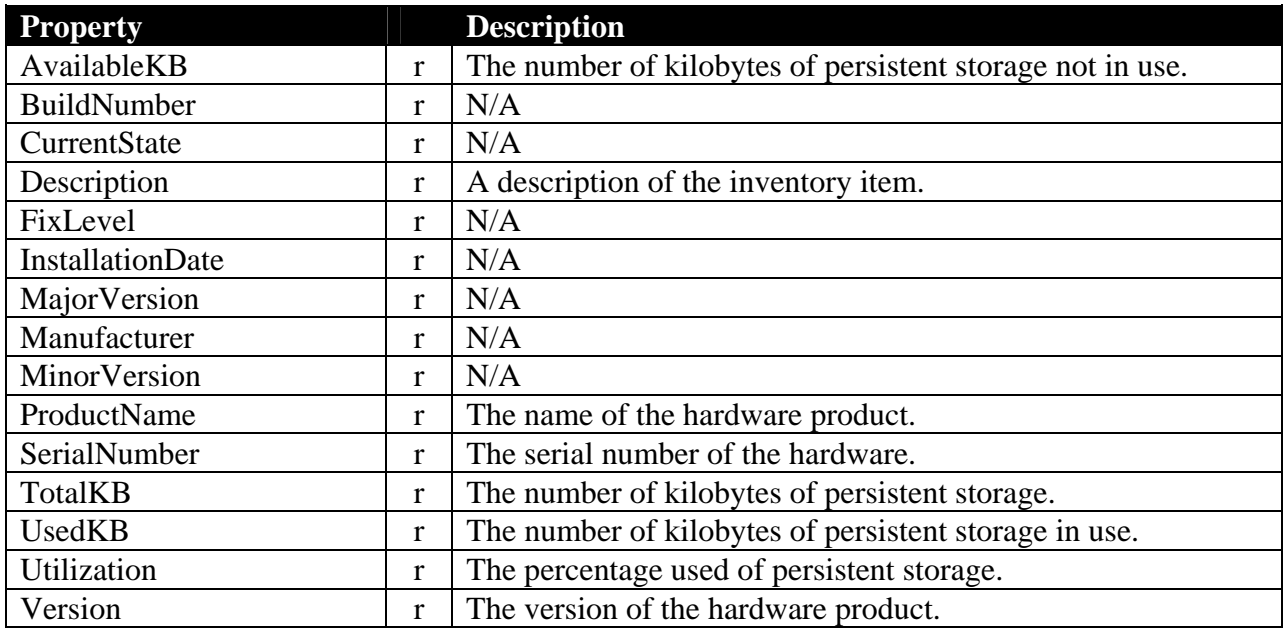

## *6.4. Lcd*

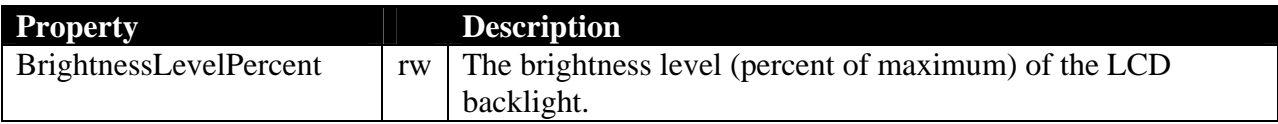

### *6.5. LedGreen*

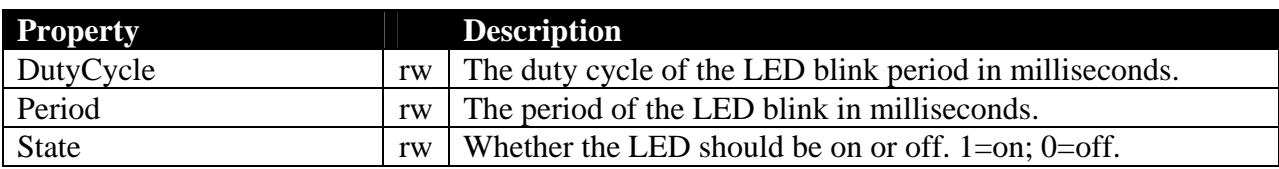

### **Examples**

DutyCycle=500, Period=1000, State=1 -- On for .5 seconds per second<br>DutyCycle=500, Period=1000, State=0 -- Full off (State takes precedence) DutyCycle=500, Period=1000, State=0

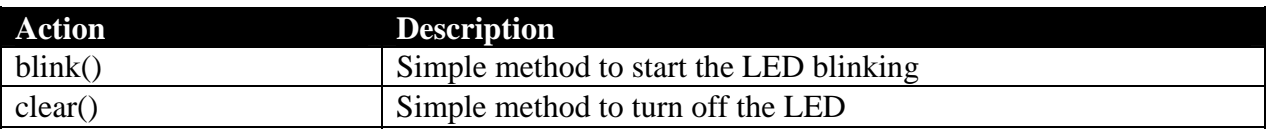

### *6.6. LedOrange*

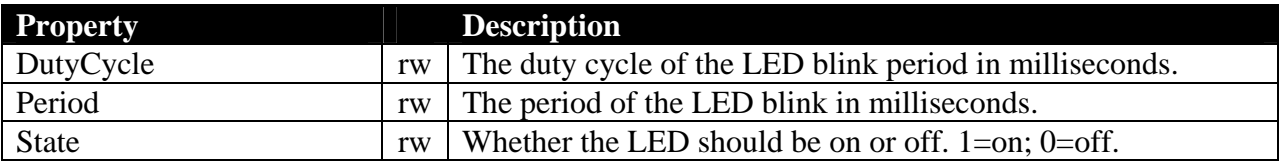

### **Examples**

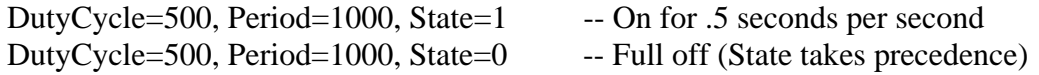

-- On for .5 seconds per second

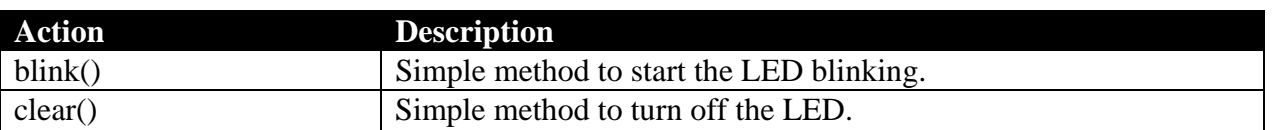

### *6.7. Location*

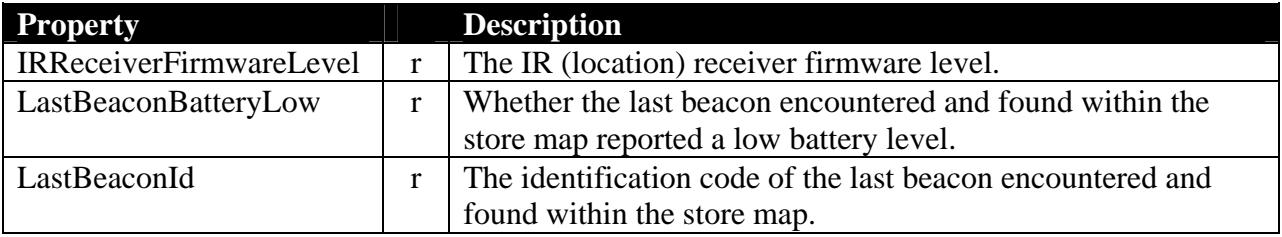

### *6.8. LogReaper*

The LogReaper allows the user to capture an archive of the tablet logs at the time of the reaping operation. The archive is then uploaded to an FTP server specified in the MBean parameters.

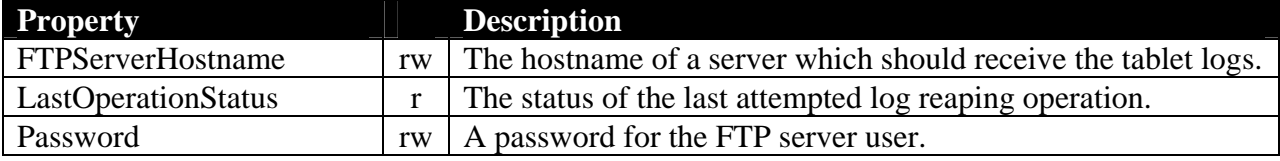

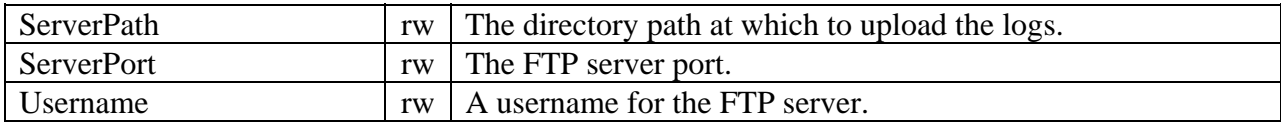

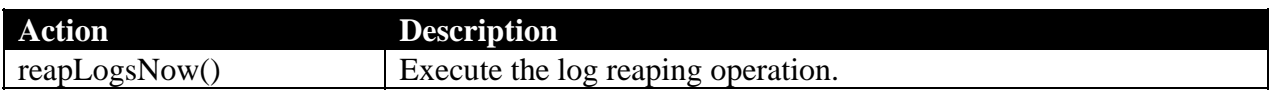

## *6.9. Memory*

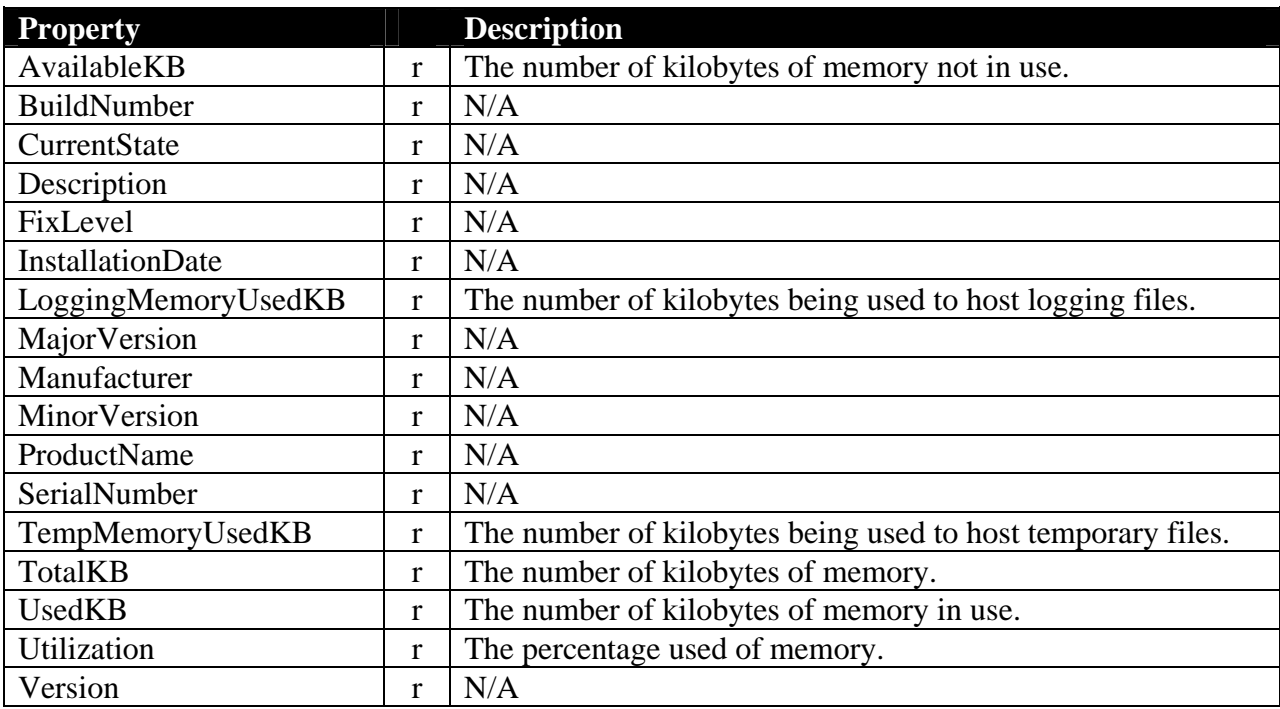

## *6.10. Processor*

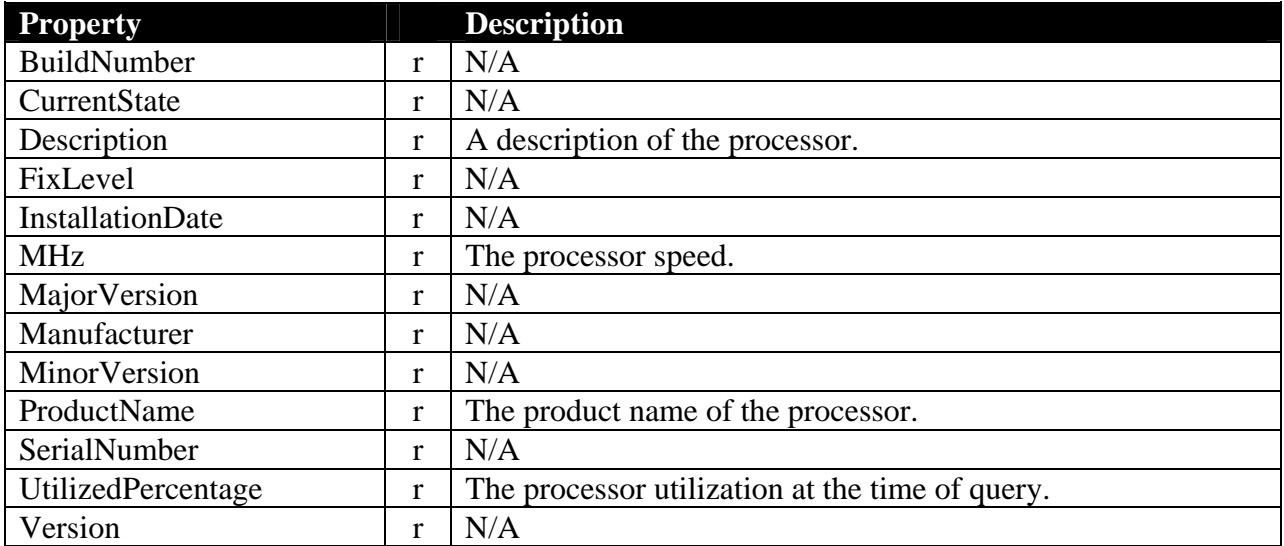

## *6.11. Scanner*

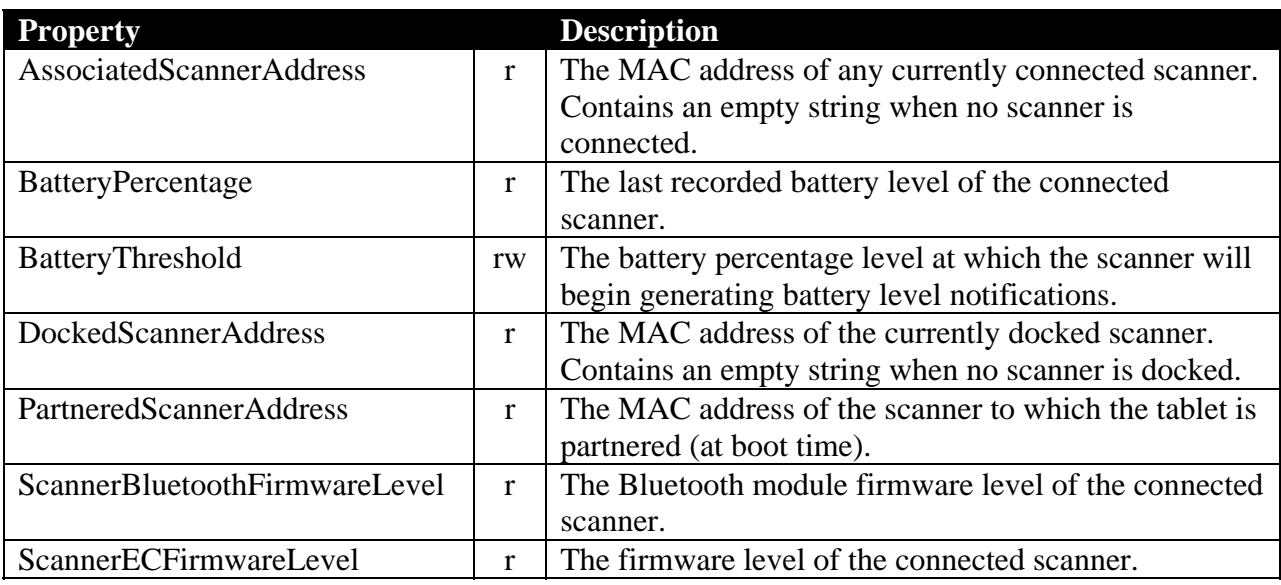

### *6.12. Tablet*

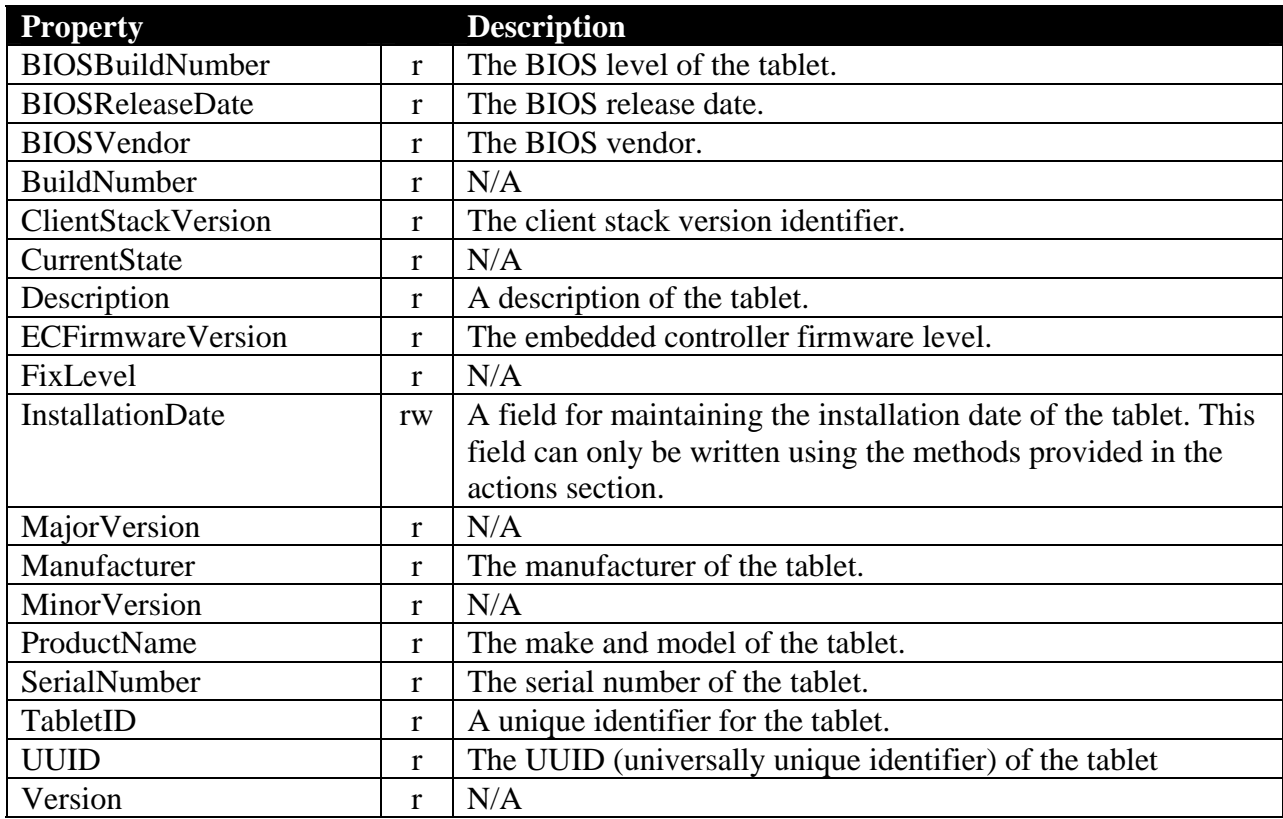

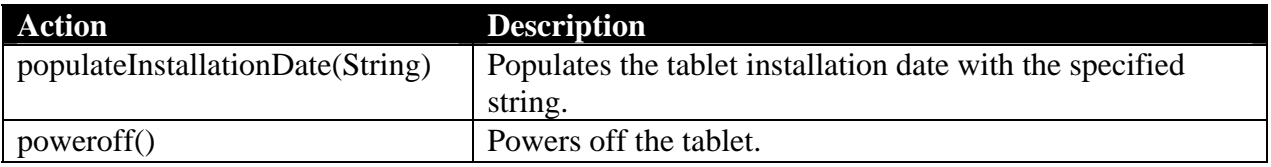

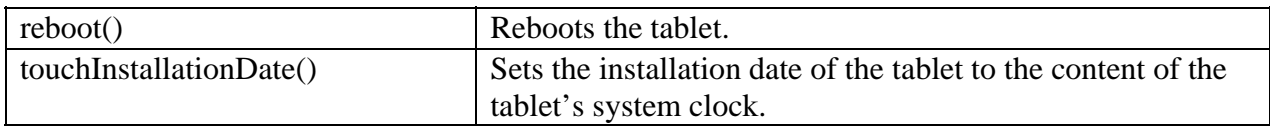

## *6.13. TabletBattery*

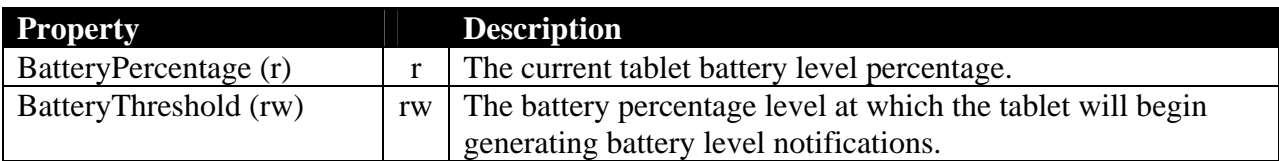

### *6.14. TabletRack*

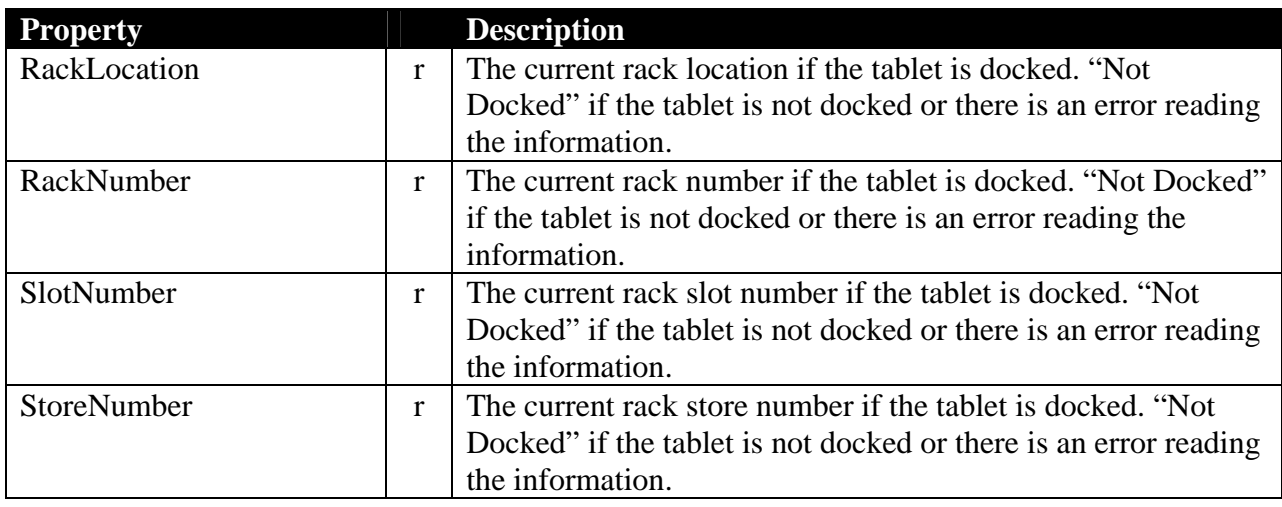

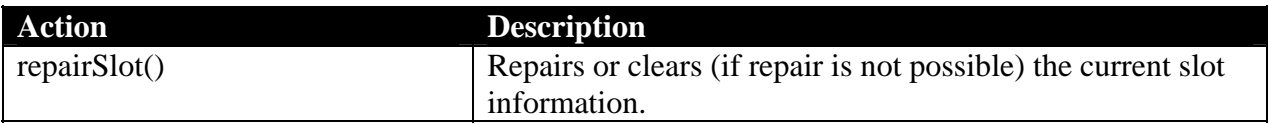

### *6.15. Volume*

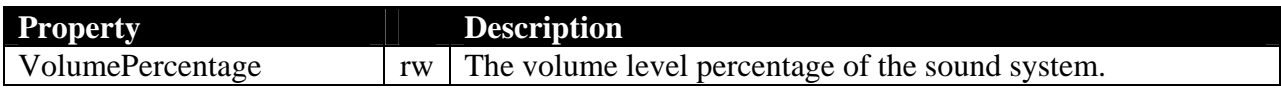

### *6.16. WirelessNetwork*

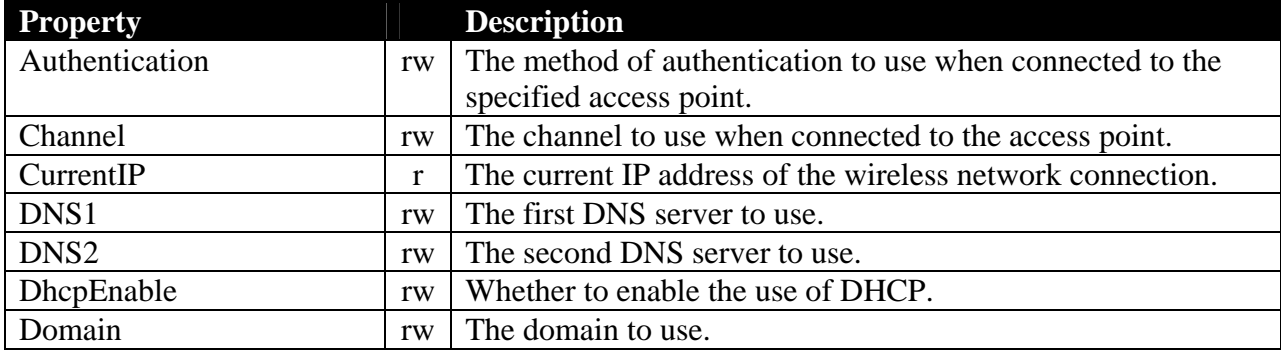

| EnableWep         | rw | Whether to enable the use of WEP.                      |
|-------------------|----|--------------------------------------------------------|
| Enabled           | rw | Whether to enable the wireless connection.             |
| Gateway           | rw | The network gateway to use.                            |
| <b>IsConected</b> | r  | Whether the wireless network is current connected.     |
| <b>MACAddress</b> | r  | The MAC address associated with this wireless network  |
|                   |    | connection.                                            |
| Netmask           | rw | The network netmask.                                   |
| QualityLevel      | r  | The quality level of the wireless network connection.  |
| <b>SSID</b>       | rw | The SSID of the access point with which to connect.    |
| <b>StaticIP</b>   | rw | If DHCP is not enabled, the IP address to use.         |
| Strength          | r  | The strength level of the wireless network connection. |
| Timeout           | rw | The DHCP timeout period.                               |
| WEPKey            | rw | If WEP is enabled, the WEP key to use.                 |

*6.17. WirelessNetworkAdapter* 

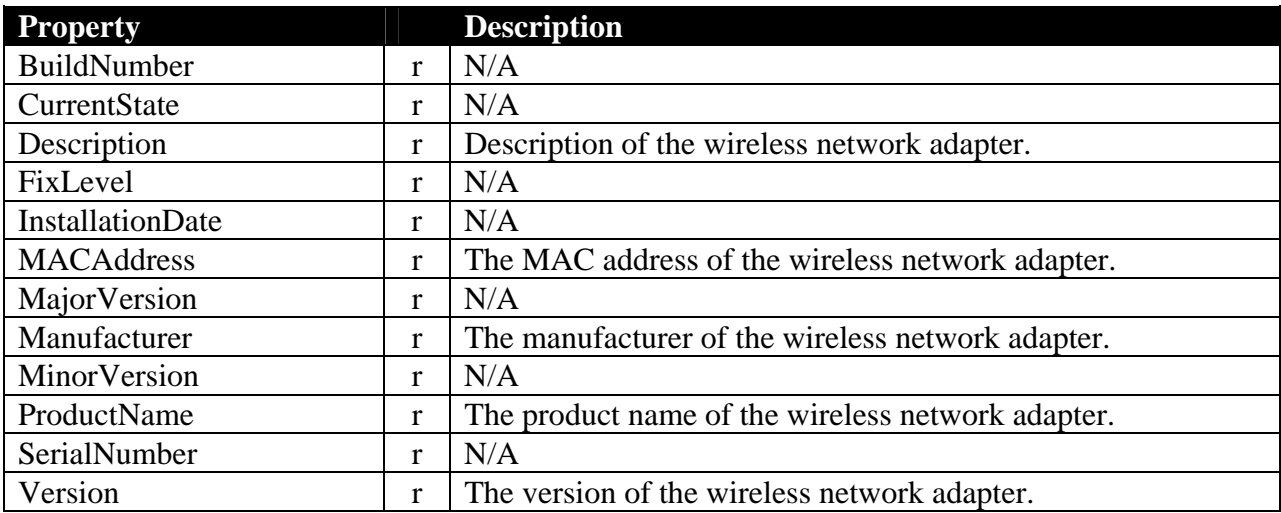

# *6.18. WirelessStatistics*

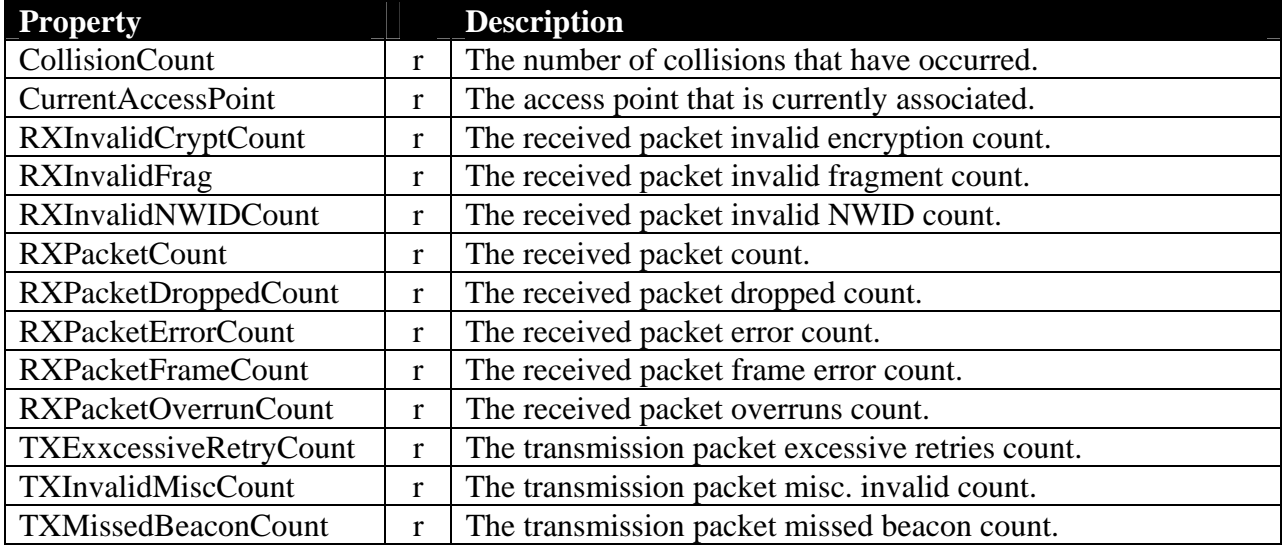

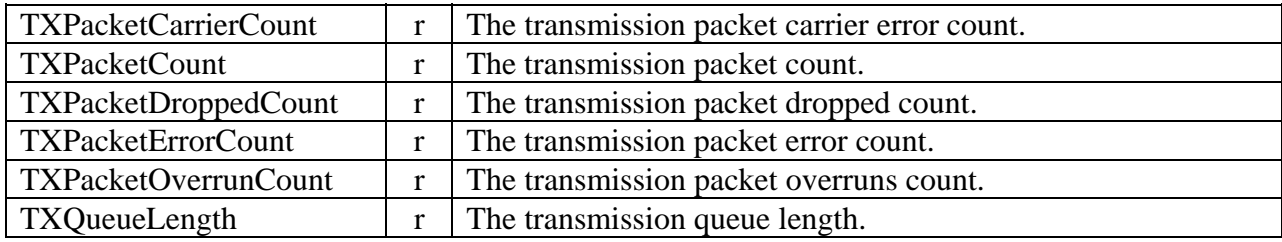

## 7. Appendix C Notifications

Below are listed the systems management notifications generated by the MTR and the conditions under which they are sent.

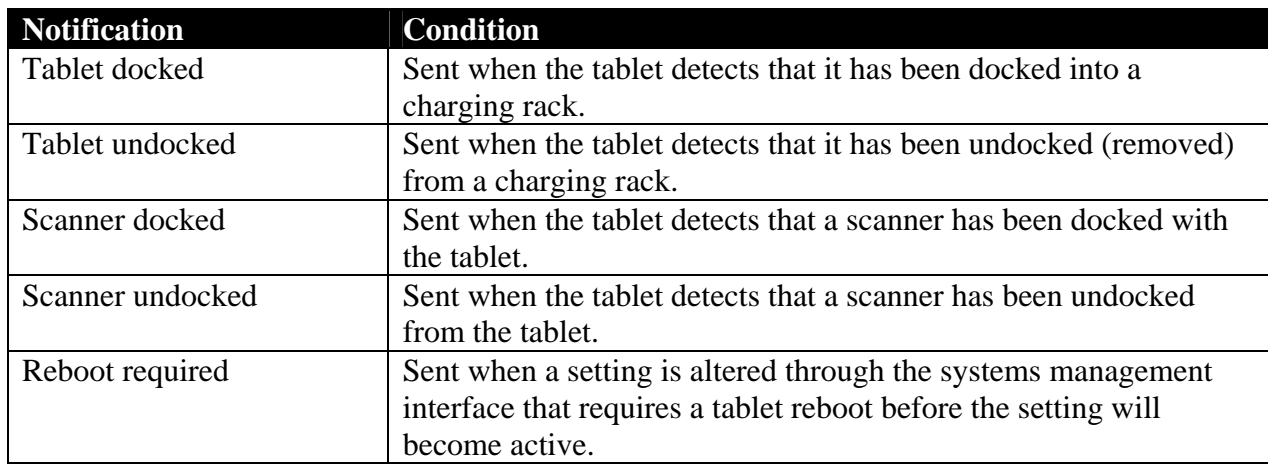

### *7.1. Information*

### *7.2. Warning*

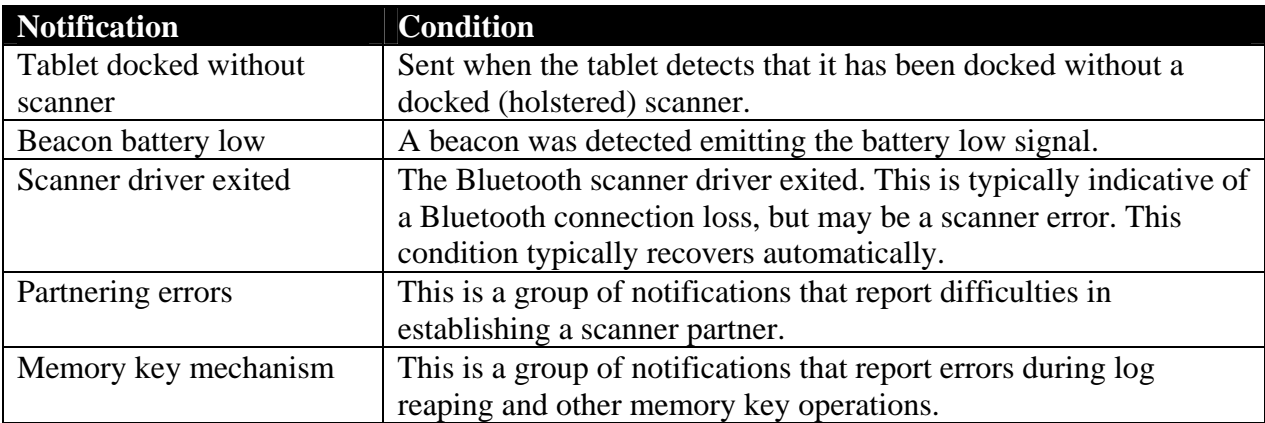

## *7.3. Critical*

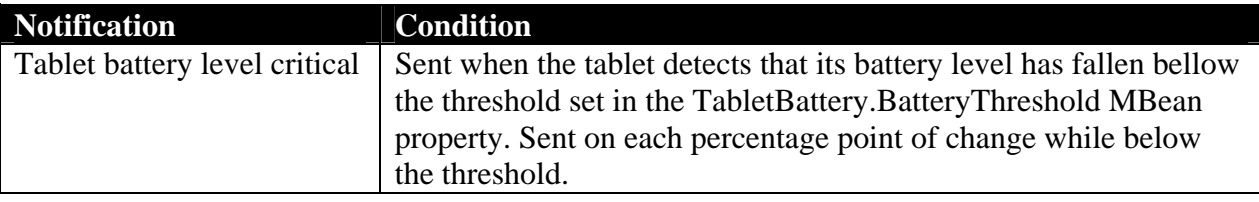

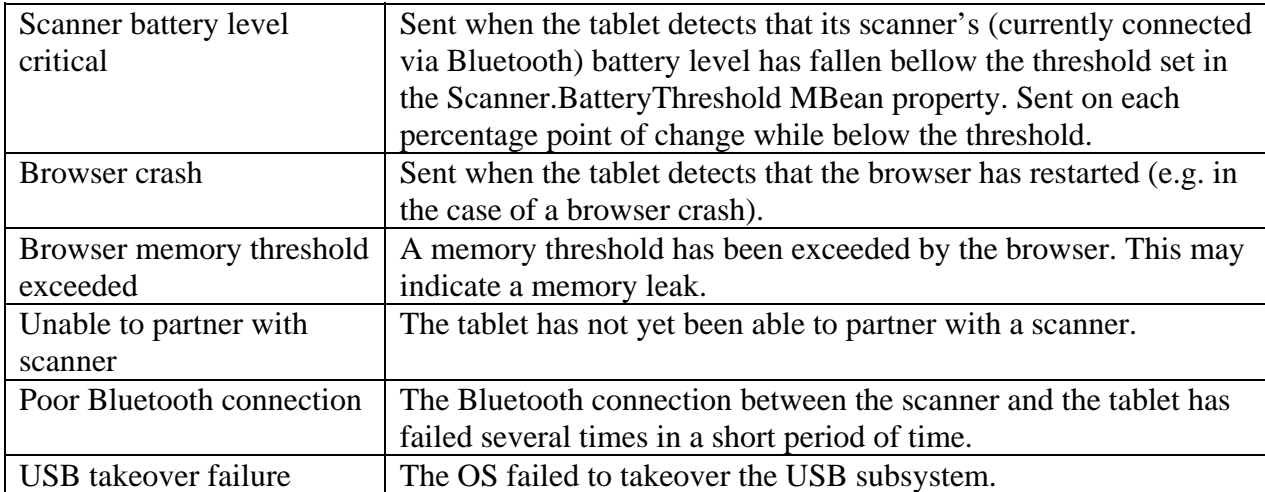